# **ARIO-C-CL**

**CC-Link** 

User Manual MTO-ARIOCCLU1-V2.0-2200US

## **Contents**

| Prelace                                           |    |
|---------------------------------------------------|----|
| Manual Guide                                      | 7  |
| Common Symbols in the Manual                      | 9  |
| Safety Considerations                             | 11 |
| 1. Reference Manuals.                             | 13 |
| 2. Overview of the ARIO-C-CL                      | 15 |
| 2.1. CC-Link Protocol                             | 15 |
| 2.2. Unit Descriptions.                           | 16 |
| 2.3. CC-Link Communication Connector              | 18 |
| 2.4. Set the Transmission Rate                    | 19 |
| 2.5. Assign the Station Number                    | 20 |
| 2.5.1. Assign the Station Number in the DAQMaster | 21 |
| 2.6. Connections of the Power Terminal            | 22 |
| 3. Indicators                                     | 23 |
| 3.1. LEDs for the Coupler Status                  | 24 |
| 3.2. LEDs for the Field Network Status            | 26 |
| 4. Process Images                                 | 29 |
| 4.1. Memory Map                                   | 29 |
| 4.2. Data Processing in the Module                | 30 |
| 4.2.1. Check the Data of the Modules              | 31 |
| 4.3. Example of the Process Image                 | 32 |
| 4.3.1. Input Process Image                        | 33 |
| 4.3.2. Output Process Image                       | 33 |
| 4.3.3. Mapping of the Coupler Diagnostic Data     | 34 |
| 5. CC-Link Address Area                           | 37 |
| 5.1. Data Types                                   | 37 |
| 5.2. CC-Link Memory Map Layout                    | 37 |
| 5.3. Memory Map of the ARIO Unit                  | 38 |
| 6. GX-Works2 Guide                                | 39 |
| 6.1. Before You Begin                             | 39 |
| 6.2. Create a Mitsubishi PLC Project              | 41 |

|      | 6.3. Configure the CC-Link Parameters     |    |
|------|-------------------------------------------|----|
|      | 6.3.1. General Settings                   | 44 |
|      | 6.3.2. Settings with CSP+                 | 50 |
|      | 6.4. Download the Program                 | 57 |
|      | 6.5. Monitor the I/O Data                 | 59 |
| 7. [ | DAQMaster                                 | 63 |
|      | 7.1. Monitor the ARIO Unit                | 63 |
|      | 7.2. Update the Firmware Version          | 67 |
| 8. [ | Dimensions                                | 69 |
| 9. 9 | Specifications                            | 71 |
|      | 9.1. Electrical/Mechanical Specifications | 71 |
|      | 9.2. Environmental Conditions             | 72 |
| 10.  | Communication Specifications              | 73 |
|      | 10.1. CC-Link Communication               | 73 |
|      | 10.2. ABUS                                | 73 |

## **Preface**

Thank you for purchasing Autonics products.

Be sure to read and follow the **Safety Precautions** thoroughly before use.

This manual contains information about the product and how to use it properly, so keep it in a place where users can easily find it.

## **Manual Guide**

- Use the product after fully reading the contents of the manual.
- The manual explains the product functions in detail and does not guarantee the contents other than the manual.
- Any or all of the manual may not be edited or copied without permission.
- The manual is not provided with the product.
- Download and use from our website (www.autonics.com).
- The contents of the manual are subject to change without prior notice according to the improvement of the product's performance, and upgrade notices are provided through our website.
- We put a lot of effort to make the contents of the manual a little easier and more accurate.
   Nevertheless, if you have any corrections or questions, please feel free to comment through our website.

## **Common Symbols in the Manual**

| A        | Failure to follow instructions may result in serious injury or death.  |
|----------|------------------------------------------------------------------------|
| ģ        | Failure to follow instructions may result in injury or product damage. |
| <i>/</i> | Supplementary explanation of the function                              |
| N        | Example of that function                                               |
|          | Important information about the feature                                |

## **Safety Considerations**

Observe all 'Safety Considerations' for safe and proper operation to avoid hazards.

## **A** Warning

- 1. Fail-safe device must be installed when using the unit with machinery that may cause serious injury or substantial economic loss. (e.g., nuclear power control, medical equipment, ships, vehicles, railways, aircraft, combustion apparatus, safety equipment, crime/disaster prevention devices, etc.) Failure to follow this instruction may result in personal injury, fire or economic loss.
- 2. Do not use the unit in the place where flammable/explosive/corrosive gas, high humidity, direct sunlight, radiant heat, vibration, impact, or salinity may be present. Failure to follow this instruction may result in explosion or fire.
- 3. Do not disassemble or modify the unit. Failure to follow this instruction may result in fire.
- 4. Do not connect, repair, or inspect the unit while connected to a power source. Failure to follow this instruction may result in fire.
- 5. Check 'Connections' before wiring. Failure to follow this instruction may result in fire.

## **A** Caution

- 1. Use the unit within the rated specifications. Failure to follow this instruction may result in fire or shortening the life cycle of the product.
- 2. Use dry cloth to clean the unit, and do not use water or organic solvent. Failure to follow this instruction may result in fire or electric shock.
- 3. When connecting the power input and output, use AWG 22-16 cable and check the connecting method of crimp terminal.
  - Failure to follow this instruction may result in fire or malfunction due to contact failure.
- 4. Keep metal chip, dust, and wire residue from flowing into the unit. Failure to follow this instruction may result in fire or product damage.
- 5. Do not connect or disconnect connector (terminal) wire or power, when the product is operating. Failure to follow this instruction may result in fire or malfunction of the product.

## Cautions during Use

- 1. Follow instructions in 'Cautions during Use'. Otherwise, It may cause unexpected accidents.
- 2. BUS power and I/O power should be insulated by the individually insulated power device.
- 3. Power supply should be insulated and limited voltage/current or Class 2, SELV power supply device.
- 4. Use the rated standard cables and connectors. Do not apply excessive power when connecting or disconnecting the connectors of the product.
- 5. Keep away from high voltage lines or power lines to prevent inductive noise. In case installing power line and input signal line closely, use line filter or varistor at power line and shielded wire at input signal line. For stable operation, use shield wire and ferrite core, when wiring communication wire, power wire, or signal wire.
- 6. Do not use near the equipment which generates strong magnetic force or high frequency noise.
- 7. Do not touch the module communication connector part of the base.
- 8. Do not connect, or remove the base while connected to a power source.
- 9. For removing the terminal, body or base, do not operate units for a long time without it.
- 10. This unit may be used in the following environments.
  - ① Indoors (in the environment condition rated in 'Specifications')
  - ② Altitude max. 2,000 m
  - 3 Pollution degree 2
  - 4 Installation category II

The specifications and dimensions of this manual are subject to change without any notice for product improvement. Be sure to read and follow the considerations written in the instruction manual, other manuals, and technical information on our Autonics website.

## 1. Reference Manuals

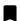

Be sure to read the reference manuals below to use the product correctly and follow the precautions written in these manuals.

You can download the reference manuals on our Autonics website.

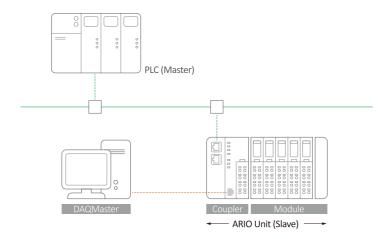

#### Installation manual

It contains information for you to setup and install the ARIO Unit.

- 1. Key features of ARIO Series
- 2. Environmental conditions and handling method for installation
- 3. Installation precautions
- 4. Instructions about maintenance, etc.

#### Coupler manual

It contains information for you to configure and use the coupler in the field network.

- 1. Communication protocol overview
- 2. Hardware information: specifications, indicators, connection diagram, and dimensions, etc.
- 3. Software information: process images, and mapping information, etc.

#### Module manual

It contains information on the modules provided by Autonics.

1. Hardware information: specifications, indicators, connection diagram, and dimensions, etc.

#### **DAQMaster user manual**

It contains information and usage guides on ARIO-related functions supported by DAQMaster, the comprehensive device management program.

- 1. Change properties of the coupler and modules
- 2. Module configuration via virtual mode
- 3. Check the address map of the Unit
- 4. Check the diagnostic information of the coupler
- 5. Update the firmware version of the coupler, etc.

## 2. Overview of the ARIO-C-CL

### 2.1. CC-Link Protocol

CC-Link, one of the Fieldbus networks, is an industrial network composed of a topology of RS-485. It supports the transmission distance of up to 100 meters at a transmission rate of 10 Mbps as well as up to 64 stations with a high speed and deterministic data communication. The link scan time supported by CC-Link can process the input signals of sensors that require a high-speed response or for intelligent devices that require a large capacity of data communication. The data link system also supports reducing wiring and costs for building a distributed system.

The ARIO-C-CL supports the CC-Link protocol. This coupler composes the physical structure of connected modules and devices and creates input and output process images linked with the data of CC-Link. The process images make it possible to experience a flexible installation environment, such as the mixed arrangement of analog and digital modules.

## 2.2. Unit Descriptions

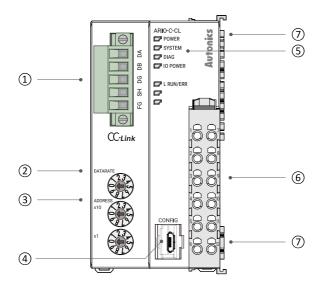

#### 1. CC-Link Communication Connector

It is a connector to connect with CC-Link master station such as PLC.

For detailed information on the communication cable, refer to the 2.3, "CC-Link Communication Connector".

#### 2. DATARATE Rotary Switch

It is a setting switch to set the transmission rate in the CC-Link communication network. For detailed information on setting the transmission rate, refer to the 2.4, "Set the Transmission Rate".

#### 3. Decimal Rotary Switches

It is a setting switch to designate the station number of the coupler in the CC-Link communication network. You can also set the station number in the DAQMaster. For detailed information on addressing method, refer to the 2.5, "Assign the Station Number".

#### 4. CONFIG Port

It is a port to connect to the PC where DAQMaster is installed.

1. Port type: USB Type-B Micro

#### 5. Indicators

It displays the status of the coupler and communication connection as shown below. For detailed information on the indicators, refer to the 3, Indicators.

- 1. Power and operating status of the coupler
- 2. CC-Link communication status

#### 6. Power Supply Terminal

It is a terminal block that supplies power to the coupler and peripherals. For detailed information on the device supply, refer to the 2.6, "Connections of the Power Terminal".

#### 7. Power Supply contacts

It is a contact that feeds the power input from the power supply terminal.

- 1. Top input contacts: feed the power supply for the coupler, module, and ABUS to be operated.
- 2. Bottom input contacts: feed the power supply for input and output signals of the connected module.

## 2.3. CC-Link Communication Connector

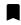

• Be sure to use the connector and cable approved by the CC-Link Partner Association (CLPA).

The 5-pin PCB connector is used for the CC-Link communication connection. For more information on the pin assignment, refer to the table below.

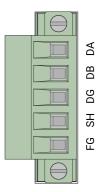

| Pin no. | Marking on the connector | Color  | Description              |
|---------|--------------------------|--------|--------------------------|
| 1       | DA: DATA A               | Blue   | RS-485 High signal       |
| 2       | DB: DATA B               | White  | RS-485 Low Signal        |
| 3       | DG: Data Ground          | Yellow | Ground for RS-485 signal |
| 4       | SH: Shield               | -      | Shield                   |
| 5       | FG: Frame Ground         | -      | Frame Ground             |

### 2.4. Set the Transmission Rate

• Be sure to use the connector and cable approved by the CC-Link Partner Association (CLPA).

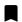

- Be sure not to exceed the maximum cable length of each transmission rate.
- The maximum overall cable distances are described based on the terminal resistor  $110 \Omega$ . For more information on the relationship between the cable distance and terminal resistor, refer to the CC-Link specifications sheet.

Refer to the table below to set the transmission rate via the DATARATE rotary switch. Be sure to set the transmission rate of the coupler the same as that of the CC-Link master station.

#### DATARATE

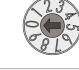

| Number of occupied stations <sup>01)</sup>                                  | Rotary switch setting | Transmission rate | Maximum<br>overall cable<br>distance |
|-----------------------------------------------------------------------------|-----------------------|-------------------|--------------------------------------|
| Automatic assignment                                                        | 0                     | 156 kbps          | ≤ 1200 m                             |
| depending on the data size of the module                                    | 1                     | 625 kbps          | ≤ 900 m                              |
| Occupied stations: 1 to 4 stations  State and explicate times 1.2.4.0 times | 2                     | 2.5 Mbps          | ≤ 400 m                              |
| • Extended cyclic setting: 1, 2, 4, 8 times                                 | 3                     | 5 Mbps            | ≤ 160 m                              |
|                                                                             | 4                     | 10 Mbps           | ≤ 100 m                              |
| Occupied stations: 4 stations fixed                                         | 5                     | 156 kbps          | ≤ 1200 m                             |
| • Extended cyclic setting: 1 time                                           | 6                     | 625 kbps          | ≤ 900 m                              |
|                                                                             | 7                     | 2.5 Mbps          | ≤ 400 m                              |
|                                                                             | 8                     | 5 Mbps            | ≤ 160 m                              |
|                                                                             | 9                     | 10 Mbps           | ≤ 100 m                              |

01) Refer to the 5.2, "CC-Link Memory Map Layout".

## 2.5. Assign the Station Number

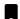

- It is recommended to designate the station number of the coupler the same as the value of the rotary switches.
- The station number cannot be applied while the coupler is operating.
- Be sure to start the coupler again to apply the changed station number.

You can assign the coupler's station number via two decimal rotary switches.

Be sure to set the station number not to be duplicated with other stations considering occupied station numbers in each station (slave stations of the data link).

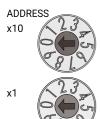

| Rotary switches (x10, x1) | Station number                               |  |
|---------------------------|----------------------------------------------|--|
| 00                        | The station number assigned by the DAQMaster |  |
| 01 to 64                  | 1 to 64                                      |  |

### [Example] CC-Link system configuration

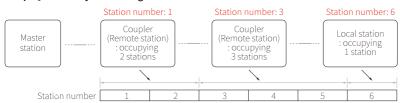

## 2.5.1. Assign the Station Number in the DAQMaster

- 1. Set the positions of the coupler's decimal rotary switches to 00.
- 2. To designate the station number in the DAQMaster, go to the Comm Mode » Property tab of the coupler » Node Address and press the Enter key.
- 3. Reset the ARIO unit in the DAQMaster.
- 4. The station number assigned by the DAQMaster is applied.

## 2.6. Connections of the Power Terminal

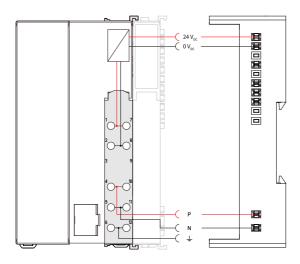

| Terminal no. | Name                                        | Description                                                                                                    |
|--------------|---------------------------------------------|----------------------------------------------------------------------------------------------------|
| 1,7          | System Power (24 V <sub>DC</sub> )          | Power supply for the coupler, module and ABUS to be operated.                                                                  |
| 2,8          | System Power (0 V <sub>DC</sub> )           | <ul> <li>• The terminals feed the power supply to the top input contacts.</li> <li>• The POWER indicator lights up.</li> </ul> |
| 3,9          | Not Connected (NC)                          | -                                                                                                    |
| 4, 10        | Field Power (Positive: 24 V <sub>DC</sub> ) | Power supply for the input and output (I/O) signals of the module.                                                             |
| 5, 11        | Field Power (Negative: 0 V <sub>DC</sub> )  | The terminals feed the power supply to the bottom input contacts.  The IO POWER indicator lights up.                           |
| 6, 12        | Frame Ground / Shield                       | Frame ground                                                                                                    |

## 3. Indicators

The indicators of the ARIO-C-CL coupler consist of elements indicating the operating status for the coupler, and connection status for the field network (CC-Link) as shown in the figure below. For detailed information on each indicator, refer to the following tables below.

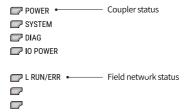

## 3.1. LEDs for the Coupler Status

### 1. The power supply status of the coupler

| Indicator | LED color | Status | Description            |
|-----------|-----------|--------|------------------------|
| POWER     | Green     | ON     | Supply voltage: Normal |
|           |           | OFF    | Supply voltage: None   |

### 2. The status of the standby mode

| Indicator | LED color | Status                                   | Description                                      |
|-----------|-----------|------------------------------------------|--------------------------------------------------|
| SYSTEM    | Green     | ON                                       | Normal operation                                 |
|           |           | Flashing                                 | Standby for connecting the master after          |
|           |           |                                          | initialization of the coupler                    |
|           |           | OFF                                      | Stop                                             |
|           | Red       | ON                                       | Coupler initialization failure (non-recoverable) |
|           |           |                                          | An unrecoverable error occurred.                 |
|           |           |                                          | The type of field network and firmware version   |
|           |           |                                          | mismatch (non-recoverable)                       |
|           |           | Flashing                                 | Field network initialization failure             |
|           |           |                                          | (non-recoverable)                                |
|           |           | Changing the settings of rotary switches |                                                  |
|           |           |                                          | (applicable models)                              |
|           |           | OFF                                      | Normal operation                                 |

### 3. The status of the module communication (ABUS)

| Indicator | LED color | Status                   | Description                                  |
|-----------|-----------|--------------------------|----------------------------------------------|
| DIAG      | Green     | ON                       | Normal operation: Multi/Single-packet works  |
|           |           | Flashing                 | Hot-swap (normal state)                      |
|           |           | OFF                      | The operation of the coupler stopped         |
|           |           |                          | An error occurred                            |
| Red       | ON        | ABUS communication error |                                              |
|           |           | Flashing                 | The models of the replaced module and the    |
|           |           |                          | previous one mismatch (normal operation)     |
|           |           | Flashing (2 times)       | No module connection (non-recoverable)       |
|           |           | Flashing (3 times)       | Abnormal module operation (non-recoverable)  |
|           |           | Flashing (4 times)       | The number of modules and data size exceeded |
|           |           | OFF                      | Normal operation                             |

### 4. The status of power supply for the module

| Indicator | LED color | Status | Description                                            |
|-----------|-----------|--------|--------------------------------------------------------|
| IO POWER  | Green     | ON     | Supply voltage for the I/O signals of modules : Normal |
|           |           | OFF    | Supply voltage for the I/O signals of modules : None   |

## 3.2. LEDs for the Field Network Status

### 1. The status of CC-Link communication and error

| Indicator | LED color | Status                | Description                                                                                                    |
|-----------|-----------|-----------------------|----------------------------------------------------------------------------------------------------|
| L RUN/ERR | Green     | ON                    | Data link is being executed.                                                                                                    |
|           |           | OFF                   | Data link is in the standby state     Unable to detect carrier in the data channel     Timeout     Hardware (PLC CPU) reset                                                              |
|           | Red       | ON                    | CRC error Station number error (The range of station numbers is exceeded other than 0 to 64 including the master station) DATARATE rotary switch error (transmission rate setting error) |
|           |           | Flashing<br>(0.4 sec) | The settings of transmission rate and station number are changed while the coupler is running.                                                                                           |
|           |           | OFF                   | Data link is being executed.     Hardware (PLC CPU) reset                                                                                                    |

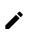

Refer to the timing chart below for the flashing operation of indicators. The operation is repeated as flashing every 200 microseconds and standby for 1 second.

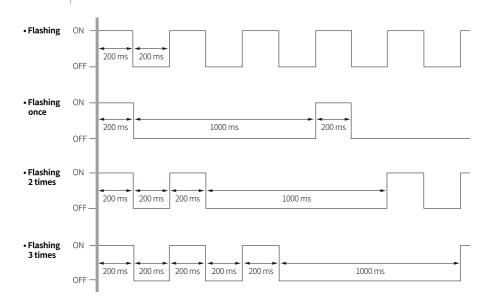

## 4. Process Images

## 4.1. Memory Map

The ARIO unit composes the memory map in its memory space to assign and manage the data collected by the coupler and modules. The master in the field network controls the input and output devices via this memory map generated by the ARIO unit.

The memory map is created based on the arrangement and data structure of the ARIO unit as shown in the figure below. The memory map of modules consists of each module and contains its data. The memory map of the coupler allocates the data considering the type (input or output) and sequence of connected modules (e.g., the slot number of each module), and data size to the read and write areas, making it easy to calculate the location of the master's register. In this way, the memory map comprised by the ARIO unit creates the input and output process images for data exchange.

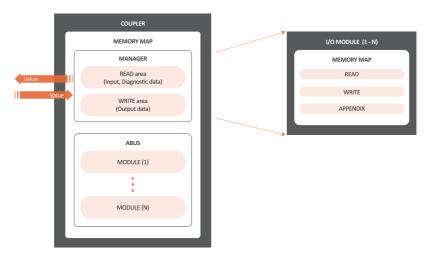

#### · READ area

It is the area that transmits the data collected by the unit to the master in the field network. It contains the input and diagnostic data.

#### WRITE area

It is the area that transmits the output commands from the master of the field network. It contains the output data.

## 4.2. Data Processing in the Module

The data of the module is processed depending on the input and output signals.

### Digital modules

The bit-oriented digital module indicates the value of the corresponding bit position as 1. The size of each channel is 1 bit and is grouped into bytes.

### · Analog modules

The byte-oriented analog module indicates the value of the input or output signal to the corresponding bytes. The size of each channel is grouped into words.

| Module               | Example of input/output format    | Data processing size |  |  |
|----------------------|-----------------------------------|----------------------|--|--|
| Digital input/output | 2 channels/module (2-CH/module)   | 1-byte               |  |  |
| : Bit-oriented       | 4 channels/module (4-CH/module)   | 1-byte               |  |  |
|                      | 8 channels/module (8-CH/module)   | 1-byte               |  |  |
|                      | 16 channels/module (16-CH/module) | 2-byte (= 1-word)    |  |  |
| Analog input/output  | 8-bit/channel (8-bit/CH)          | 1-byte               |  |  |
| : Byte-oriented      | 12-bit/channel (12-bit/CH)        | 2-byte (= 1-word)    |  |  |
|                      | 16-bit/CH (16-bit/CH)             | 2-byte (= 1-word)    |  |  |
|                      | 24-bit/channel (24-bit/CH)        | 4-byte (= 2-word)    |  |  |

### 4.2.1. Check the Data of the Modules

You can check the data of modules connected with the coupler as shown in the figure below. To check the data, go to Comm Mode » Run » I/O Monitor in the DAQMaster.

The binary, decimal, and hexadecimal are supported as the display format in the DAQMaster.

1. The value of input signals on the point (or channels) 1 and 2 of the digital input module • Binary 0000 0011 (0x03)

| Slot Nur | mber : Module Name | Type | Channel | Data | Diagnostic Byte |
|----------|--------------------|------|---------|------|-----------------|
| ₽-       | 1: DI08N           | R    | 8       | 0x03 |                 |
|          | Point 1            |      |         | 1    |                 |
|          | Point 2            |      |         | 1    |                 |
|          | Point 3            |      |         | 0    |                 |
|          | Point 4            |      |         | 0    |                 |
|          | Point 5            |      |         | 0    |                 |
|          | Point 6            |      |         | 0    |                 |
|          | Point 7            |      |         | 0    |                 |
|          | Point 8            |      |         | 0    |                 |

- 2. The value of a voltage of 10.000 V applied to channel 1 of the analog input module
  - Big endian: 0x270D (≈ 10,000<sub>DEC</sub>)

| Slot Nu  | mber : Module Name | Type | Channel | Data                  | Diagnostic Byte |
|----------|--------------------|------|---------|-----------------------|-----------------|
| ₽-       | 1: AI04V1          | R    | 4       | 0x270D 0003 0003 0000 |                 |
|          | Channel 1          |      |         | 0x270D                |                 |
|          | Channel 2          |      |         | 0x0003                |                 |
|          | Channel 3          |      |         | 0x0003                |                 |
|          | Channel 4          |      |         | 0x0000                |                 |
| <u>-</u> | 2: AO04V1          | W    | 4       | 0x2710 0000 0000 0000 |                 |
| -        | Channel 1          |      |         | 0x2710                |                 |
|          | Channel 2          |      |         | 0x0000                |                 |
| -        | Channel 3          |      |         | 0x0000                |                 |
| L        | Channel 4          |      |         | 0x0000                |                 |

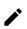

The data arrangements (the order or sequence) of the analog signal can be expressed as big-endian or little-endian in the DAQMaster.

To select the endianness, go to Comm Mode » Property tab of the coupler » Endian. (factory setting: Big-endian)

## 4.3. Example of the Process Image

You can check the input and output process images of the unit (coupler + modules) on the AddressMap menu in the DAQMaster. Firstly, the input modules are mapped, and then the output modules are mapped. The first position of the input process image contains diagnostic information of the coupler with a size of 16 bits (1 word).

The process image of the CC-Link protocol is composed of information in 16 bits units through the Remote registers (RWr and RWw). The coupler does not use the information in bit units such as Remote input and output (RX and RY) for the data exchange.

### DAQMaster: An arrangement example of the ARIO unit

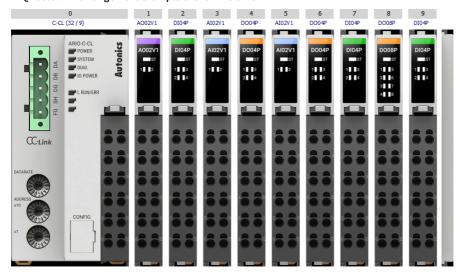

#### DAQMaster: The address map of the ARIO unit

| Slot Number : Module Name        | Address | Туре | F   | E   | D   | C   | В   | Α   | 9   | 8   | 7   | 6   | 5   | 4   | 3   | 2   | 1   | 0   |
|----------------------------------|---------|------|-----|-----|-----|-----|-----|-----|-----|-----|-----|-----|-----|-----|-----|-----|-----|-----|
| 3 : AI02V1 - Channel 1_2 : DI04P | RWr0    | R    |     |     |     |     | P3  | P2  | P1  | P0  | C1H | C1H | C1H | C1H | C1H | C1H | C1H | C1H |
| 3 : AI02V1 - Channel 1           | RWr1    | R    | C1L | C1L | C1L | C1L | C1L | C1L | C1L | C1L | C2H | C2H | C2H | C2H | C2H | C2H | C2H | C2H |
| 5 : AI02V1 - Channel 1_3 : AI0   | RWr2    | R    | C2L | C2L | C2L | C2L | C2L | C2L | C2L | C2L | C1H | C1H | C1H | C1H | C1H | C1H | C1H | C1H |
| 5 : AI02V1 - Channel 1           | RWr3    | R    | C1L | C1L | C1L | C1L | C1L | C1L | C1L | C1L | C2H | C2H | C2H | C2H | C2H | C2H | C2H | C2H |
| 7: DI04P_5: AI02V1 - Channel 1   | RWr4    | R    |     |     |     |     | Р3  | P2  | P1  | P0  | C2L | C2L | C2L | C2L | C2L | C2L | C2L | C2L |
| 9: DI04P                         | RWr5    | R    |     |     |     |     |     |     |     |     |     |     |     |     | Р3  | P2  | P1  | P0  |
| 1 : AO02V1 - Channel 1           | RWw0    | W    | C1H | C1H | C1H | C1H | C1H | C1H | C1H | C1H | C1L | C1L | C1L | C1L | C1L | C1L | C1L | C1L |
| 1 : AO02V1 - Channel 2           | RWw1    | W    | C2H | C2H | C2H | C2H | C2H | C2H | C2H | C2H | C2L | C2L | C2L | C2L | C2L | C2L | C2L | C2L |
| 6:DO04P_4:DO04P                  | RWw2    | W    |     |     |     |     | Р3  | P2  | P1  | P0  |     |     |     |     | Р3  | P2  | P1  | P0  |
| 8 : DO08P                        | RWw3    | W    |     |     |     |     |     |     |     |     | P7  | P6  | P5  | P4  | P3  | P2  | P1  | P0  |

## 4.3.1. Input Process Image

| Byte |            | Bit 7    | Bit 7 Bit 6 Bit 5 Bit 4 Bit 3 Bit 2 Bit 1 |  |  |      |      |      |      |  |
|------|------------|----------|-------------------------------------------|--|--|------|------|------|------|--|
| 0    | 0: Coupler | Diagnost | Diagnostic Data High Byte <sup>01)</sup>  |  |  |      |      |      |      |  |
| 1    |            | Diagnost | iagnostic data Low Byte <sup>01)</sup>    |  |  |      |      |      |      |  |
| 2    | 2: DI04P   | -        |                                           |  |  | Ch.4 | Ch.3 | Ch.2 | Ch.1 |  |
| 3    | 3: AI02V1  | Ch.1 Hig | n Byte                                    |  |  |      |      |      |      |  |
| 4    |            | Ch.1 Low | Byte                                      |  |  |      |      |      |      |  |
| 5    |            | Ch.2 Hig | Ch.2 High Byte                            |  |  |      |      |      |      |  |
| 6    |            | Ch.2 Low | Byte                                      |  |  |      |      |      |      |  |
| 7    | 5: AI02V1  | Ch.1 Hig | n Byte                                    |  |  |      |      |      |      |  |
| 8    |            | Ch.1 Low | Byte                                      |  |  |      |      |      |      |  |
| 9    |            | Ch.2 Hig | n Byte                                    |  |  |      |      |      |      |  |
| 10   |            | Ch.2 Low | Ch.2 Low Byte                             |  |  |      |      |      |      |  |
| 11   | 7: DI04P   | -        |                                           |  |  | Ch.4 | Ch.3 | Ch.2 | Ch.1 |  |
| 12   | 9: DI04P   | -        |                                           |  |  | Ch.4 | Ch.3 | Ch.2 | Ch.1 |  |

<sup>01)</sup> Refer to the 4.3.3, "Mapping of the Coupler Diagnostic Data".

## 4.3.2. Output Process Image

| Byte |           | Bit 7    | Bit 6          | Bit 5 | Bit 4 | Bit 3 | Bit 2 | Bit 1 | Bit 0 |  |  |
|------|-----------|----------|----------------|-------|-------|-------|-------|-------|-------|--|--|
| 0    | 1: AO02V1 | Ch.1 Hig | Ch.1 High Byte |       |       |       |       |       |       |  |  |
| 1    |           | Ch.1 Low | Ch.1 Low Byte  |       |       |       |       |       |       |  |  |
| 2    |           | Ch.2 Hig | Ch.2 High Byte |       |       |       |       |       |       |  |  |
| 3    |           | Ch.2 Low | Ch.2 Low Byte  |       |       |       |       |       |       |  |  |
| 4    | 4: DO04P  | -        |                |       |       | Ch.4  | Ch.3  | Ch.2  | Ch.1  |  |  |
| 5    | 6: DO04P  | -        |                |       |       | Ch.4  | Ch.3  | Ch.2  | Ch.1  |  |  |
| 6    | 8: DO08P  | Ch.8     | Ch.7           | Ch.6  | Ch.5  | Ch.4  | Ch.3  | Ch.2  | Ch.1  |  |  |

## 4.3.3. Mapping of the Coupler Diagnostic Data

To check the value of the coupler diagnosis in the DAQMaster, go to Comm Mode » Property tab of the coupler » Coupler State.

| Byte |      | Bit 7 | Bit 6    | Bit 5 | Bit 4 | Bit 3 | Bit 2 | Bit 1 | Bit 0 |
|------|------|-------|----------|-------|-------|-------|-------|-------|-------|
| 0    | High |       | Reserved |       |       |       |       |       |       |
| 1    | Low  | CS    | MS       | WP    | AEM   | -     | ACS   | AT    | AC    |

| U       | підіі     |            |          | Reserved                                                                                                    |                                                                                                    |   |     |    |    |  |  |  |
|---------|-----------|------------|----------|----------------------------------------------------------------------------------------------------|----------------------------------------------------------------------------------------------------|---|-----|----|----|--|--|--|
| 1       | Low       | CS         | MS       | WP                                                                                                    | AEM                                                                                                    | - | ACS | AT | AC |  |  |  |
| AC (ABI | US Config | uration)   |          | The diagnostic information for the configuration of the coupler and modules  0: Normal state  1: Module configuration error  • Cause 1: No connected modules  • Cause 2: The number of connected modules exceeded  • Cause 3: The data size of module exceeded  • Cause 4: Invalid arrangement of modules |                                                                                                    |   |     |    |    |  |  |  |
| AT (ABU | JS Timeou | ut)        |          | The occurrence information of timeout 0: Multi-packet state (normal) 1: Single-packet state (timeout occurred) • Cause 1: The module detached • Cause 2: The module not recognized due to a noise • Cause 3: Hot-swap state • Cause 4: The module operation error                                         |                                                                                                    |   |     |    |    |  |  |  |
| ACS (A  | BUS Comn  | nunicatior | n State) | ABUS communication status 0: Normal state 1: Communication error • Cause 1: Replaced module mismatched • Cause 2: Unknown communication error occurred                                                                                                    |                                                                                                    |   |     |    |    |  |  |  |
| АЕМ (А  | BUS Empt  | y Module)  | )        | 0: Norn                                                                                                    | Checking the connected module  0: Normal state (one or more modules connected)  1: No module connected |   |     |    |    |  |  |  |

**WP (Warranty Period)** Notice of product warranty period  $(\le 3 \text{ years}, 157,680_{DEC})$ 

> 0: Within the warranty period 1: End of warranty period

MS (Module State)

The status of connected modules (running with DIAG indicator)

0: Normal state

1: Error

CS (Coupler State)

The information on the coupler state (running with SYSTEM indicator)

0: Normal state

1: Error

• Cause 1: Error occurred in the coupler initialization and settings, etc.

• Cause 2: Error occurred in the field network connection, etc.

### 5. CC-Link Address Area

# 5.1. Data Types

The remote device station exchanges bit unit or word unit data through the cyclic transmission. The data types handled by CC-Link are shown in the table below.

| Data unit | Signal name                      | Description                                        |
|-----------|----------------------------------|----------------------------------------------------|
| Bit       | RX                               | The input data transmitted from the remote station |
|           | (Remote input)                   | to the master station                              |
|           | RY                               | The output data transmitted from the master        |
|           | (Remote output)                  | station to the remote station                      |
| Word      | RWr                              | The input data transmitted from the remote station |
|           | (Remote register read/receive)   | to the master station                              |
|           | RWw                              | The output data transmitted from the master        |
|           | (Remote Register write/transmit) | station to the remote station                      |

# 5.2. CC-Link Memory Map Layout

- CC-Link operating mode: Ver 2.0
- Number of occupied stations per unit: 1 to 4 stations
- Extended cyclic setting: 1, 2, 4, 8 times

| Occupied stations | Signal   | 1 cycle      | 2 cycles     | 4 cycles     | 8 cycles      |
|-------------------|----------|--------------|--------------|--------------|---------------|
| 1                 | RX, RY   | 32-bit each  | 32-bit each  | 64-bit each  | 128-bit each  |
| 1 station         | RWr, RWw | 4-word each  | 8-word each  | 16-word each | 32-word each  |
|                   | RX, RY   | 64-bit each  | 96-bit each  | 192-bit each | 384-bit each  |
| 2 stations        | RWr, RWw | 8-word each  | 16-word each | 32-word each | 64-word each  |
|                   | RX, RY   | 96-bit each  | 160-bit each | 320-bit each | 640-bit each  |
| 3 stations        | RWr, RWw | 12-word each | 24-word each | 48-word each | 96-word each  |
|                   | RX, RY   | 128-bit each | 224-bit each | 448-bit each | 896-bit each  |
| 4 stations        | RWr, RWw | 16-word each | 32-word each | 64-word each | 128-word each |

# 5.3. Memory Map of the ARIO Unit

#### 1. Data area of the remote I/O

• The ARIO coupler does not use the RX and RY for the data exchange.

| Link input   | Signal name | Link output  | Signal name |
|--------------|-------------|--------------|-------------|
| RX00 to RX3F | Reserved    | RY00 to RY3F | Reserved    |

#### 2. Data area of the remote register

- The "n" is the start I/O number assigned to the master station.
- Example of CC-Link configuration: 2 occupied stations, 1 cycle (1 time)
- Total data size of RWr/RWw: 8-word each

| Link register | Signal name          | Link register | Signal name          |
|---------------|----------------------|---------------|----------------------|
| RWrn0         | Coupler Diag.        | RWwn0         | AO 1, channel 1      |
| RWrn1         | DI 1, channel 1 to 4 | RWwn1         | AO 1, channel 2      |
|               | AI 1, channel 1 MSB  |               |                      |
| RWrn2         | AI 1, channel 1 LSB  | RWwn2         | DO 1, channel 1 to 4 |
|               | AI 1, channel 2 MSB  |               | DO 2, channel 1 to 4 |
| RWrn3         | Al 1, channel 2 LSB  | RWwn3         | DO 3, channel 1 to 4 |
|               | AI 2, channel 1 MSB  |               |                      |
| RWrn4         | AI 2, channel 1 LSB  | RWwn4         | Not used             |
|               | AI 2, channel 2 MSB  |               |                      |
| RWrn5         | AI 2, channel 2 LSB  | RWwn5         | Not used             |
|               | DI 2, channel 1 to 4 |               |                      |
| RWrn6         | DI 3, channel 1 to 4 | RWwn6         | Not used             |
| RWrn7         | Not used             | RWwn7         | Not used             |

## 6. GX-Works2 Guide

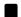

- Be sure to see the version compatibility table of the ARIO Series on our Autonics website to check the software/firmware(SW) and hardware(HW) versions of the coupler and modules.
- Refer to the 7.2, "Update the Firmware Version" to update to the latest software(firmware) version.

### 6.1. Before You Begin

Firstly, this chapter describes how to connect the ARIO unit, arranged as shown in the figure below, to the CC-Link master station.

After that, the following descriptions are given in this chapter:

- Read the input signals on channel 1 to 4 of the digital input module (DI08N, slot 1).
- Write the output signals on channel 1 to 4 of the digital output module (DO08N, slot 3).
- Monitor the data of connected modules.

#### Configuration of the ARIO unit

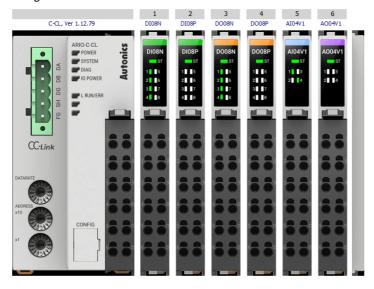

#### Configuration of CC-Link master station

• Mitsubishi PLC CPU: Q03UDV

• Mitsubishi Network Module: QJ61BT11N

• Project Planning Software: GX-Works2 Ver 1

#### Settings of the ARIO coupler

• The setting of station number: 1 Set the positions of the decimal rotary switches to 01.

• The setting of transmission rate: 10 Mbps Set the value of the DATARATE rotary switch to 9. (Set the transmission rate same as the type of PLC CPU.)

· Endian: Little endian

The PLC used in this chapter supports the little-endian format.

To select the Little endian in the DAQMaster, go to communication mode » Properties tab of coupler » Endian.

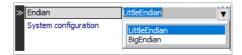

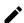

This chapter only describes based on the Mitsubishi's master (PLC) and software. For detailed information on communication connection and usage method with the master, refer to the user manuals provided by the specific manufacturer.

## 6.2. Create a Mitsubishi PLC Project

1. Click the **Project** » **New···** in the top menu.

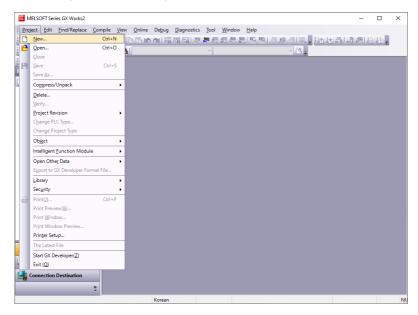

2. Configure the properties of connected PLC in the New Project window and click the OK.

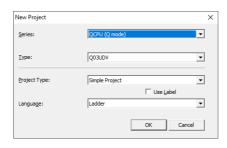

- · Series: PLC CPU series name
- Type: PLC CPU model name
- · Language: Ladder

3. Double-click the **Project View** » **Parameter** » **PLC Parameter** on the left side of the screen.

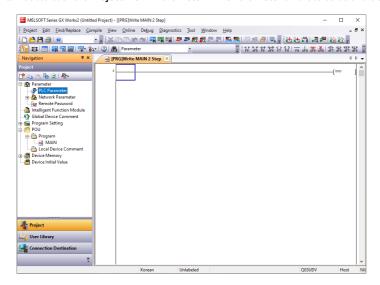

4. To register the MAIN program, click the Insert on the Program tab in the Q Parameter Setting window.

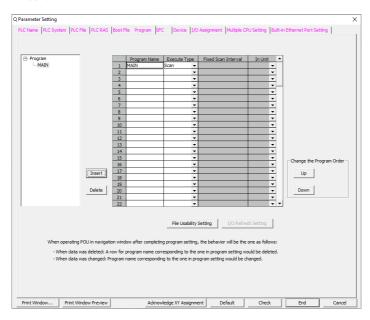

5. To import the information on the currently connected PLC, click the Read PLC Data on the I/O Assignment tab in the Q Parameter Setting window. (The PLC and ARIO unit are in the Online state.)

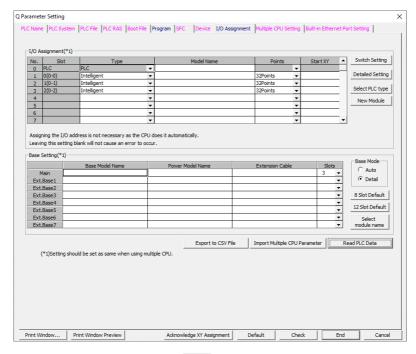

- 6. To check an error occurrence, click the **Check** at the bottom of the Q Parameter Setting window.
- 7. To save the settings, click the **End**.

### 6.3. Configure the CC-Link Parameters

### 6.3.1. General Settings

1. Double-click the Project View » Network Parameter » CC-Link on the left side of the screen.

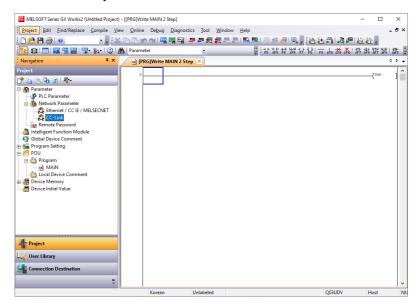

- 2. To set each parameter in the CC-Link Module Configuration window, refer to the descriptions below.
  - Number of Modules: The number of modules connected to the PLC CPU.
  - Start I/O No.: The head address of the network module
  - Type: Master Station (→ CC-Link Master Board)
  - Mode: Remote Net (Ver.2 Mode) (→ CC-Link Ver 2.0)
  - Total Module Connected: The number of couplers connected to the CC-Link network
  - Remote register(RWr, RWw): Start address of ARIO input/output module (e.g., D100, D200)
  - Station Information Setting: Configuration of the coupler connected to the CC-Link network

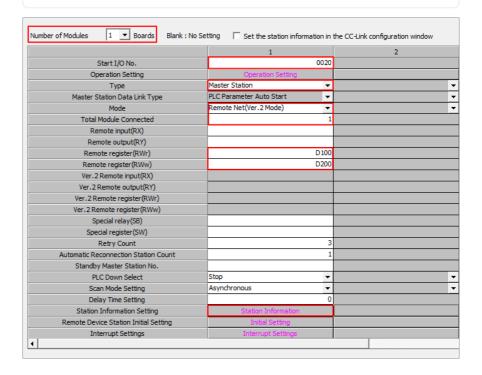

- 3. To configure the coupler, click the Station Information.
- 4. The CC-Link Station Information Module window appears.

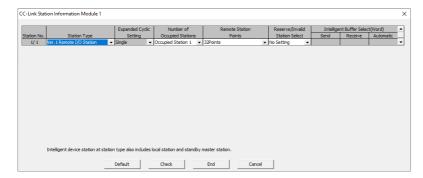

5. To configure the coupler, refer to the descriptions below.

|             |                               | Expanded Cyclic | Number of             | Remote Station | Reserve/Invalid |
|-------------|-------------------------------|-----------------|-----------------------|----------------|-----------------|
| Station No. | Station Type                  | Setting         | Occupied Stations     | Points         | Station Select  |
| 1/ 1        | Ver.2 Remote Device Station ▼ | Single ▼        | Occupied Stations 4 🔻 | 128Points ▼    | No Setting ▼    |

#### **Station Type**

Select the Ver.2 Remote Device Station (only CC-Link Ver 2.0 is supported.)

#### **Number of Occupied Stations and Expanded Cyclic Setting**

- Set the occupied station and extended cyclic setting the same as the DATARATE rotary switch setting of the coupler.
- The figure above shows:
  - Occupied stations: 4 stations,
  - Extended cyclic setting: Single (1 time),
  - because the value of the DATARATE rotary switch of the coupler is 9.

| Number of occupied stations <sup>01)</sup>                                                                | Rotary switch setting | Transmission rates <sup>02)</sup> |
|----------------------------------------------------------------------------------------------------|-----------------------|-----------------------------------|
| Automatic assignment                                                                                      | 0                     | 156 kbps                          |
| depending on the data size of the                                                                         | 1                     | 625 kbps                          |
| module                                                                                                    | 2                     | 2.5 Mbps                          |
| <ul> <li>Occupied stations: 1 to 4 stations</li> <li>Extended cyclic setting: 1, 2, 4, 8 times</li> </ul> | 3                     | 5 Mbps                            |
| • Extended cyclic setting. 1, 2, 4, 6 times                                                               | 4                     | 10 Mbps                           |
| Occupied stations: 4 stations fixed                                                                       | 5                     | 156 kbps                          |
| • Extended cyclic setting: 1 time                                                                         | 6                     | 625 kbps                          |
|                                                                                                    | 7                     | 2.5 Mbps                          |
|                                                                                                    | 8                     | 5 Mbps                            |
|                                                                                                    | 9                     | 10 Mbps                           |

<sup>01)</sup> Refer to the 5.2, "CC-Link Memory Map Layout".

<sup>02)</sup> It must be the same as the transmission rate of the master.

6. If multiple devices are connected and the number of occupied stations is different, designate the number right side of the **Station No.** as the station number. Set the positions of decimal rotary switches on the coupler to that station number.

|             |                              | Expanded Cyclic | Number of             | Remote Station | Reserve/Invalid |
|-------------|------------------------------|-----------------|-----------------------|----------------|-----------------|
| Station No. | Station Type                 | Setting         | Occupied Stations     | Points         | Station Select  |
| 1, 1        | Ver. 2 Remote Device Station | ▼ Single    ▼   | Occupied Stations 4 🔻 | 128Points ▼    | No Setting ▼    |

7. To check an error occurrence, click the Check at the bottom of the CC-Link Station Information Module window. To save the settings, click the End.

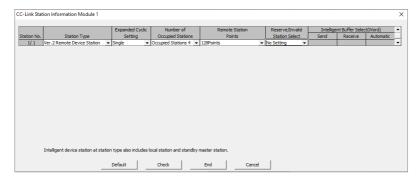

8. To check an error occurrence, click the Check at the bottom of the CC-Link Module Configuration window. To save the settings, click the End.

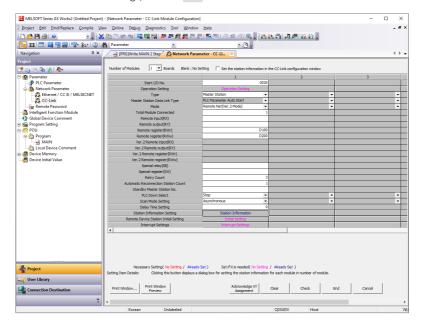

#### 6.3.2. Settings with CSP+

#### 1. Install the CSP+ File

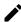

CC-Link Family System Profile Plus (CSP+) file defines the information of connected devices in CC-Link and CC-Link IE Field system. The CC-Link project planning software uses the CSP+ files to enable data exchange between the master and coupler. This file contains information about device specifications, parameters related to the network (occupied station and station type), input/output data (memory map), etc.

- 1. Download the CSP+ file of the ARIO-C-CL on our Autonics website.
- 2. Refer to the README.txt in the downloaded folder and select the CSP+ file suitable for the S/W version of the coupler.
- 3. Launch the GX-Works2.
- 4. Click the Tool » Profile Management » Register… in the top menu before opening a project file.

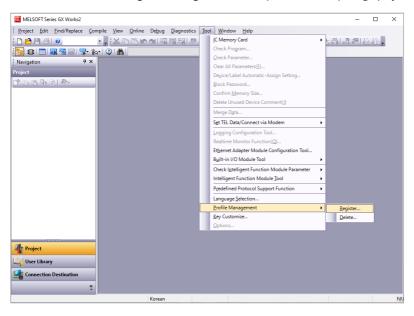

5. Select the downloaded CSP+ file and click the Register.

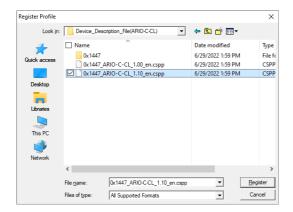

6. To install the CSP+ file, click the OK.

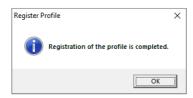

#### 2. Configure the CC-Link parameters

- 1. Double-click the **Project View** » **Network Parameter** » **CC-Link** on the left side of the screen.
- 2. Firstly, select the checkbox of **Set the station information in the CC-Link configuration window** in the CC-Link Module Configuration window. To set each parameter, refer to the descriptions below.
  - Number of Modules: The number of modules connected to the PLC CPU
  - Start I/O No.: The head address of the network module
  - Type: Master Station (→ CC-Link Master Board)
  - o Mode: Remote Net (Ver.2 Mode) (→ CC-Link Ver 2.0)
  - Total Module Connected: Automatic setting after the CC-Link configuration
  - Remote register (RWr, RWw): Enter the start address of ARIO input/output module after the CC-Link configuration.
  - Station Information Setting: Configure the coupler via CSP+ file.

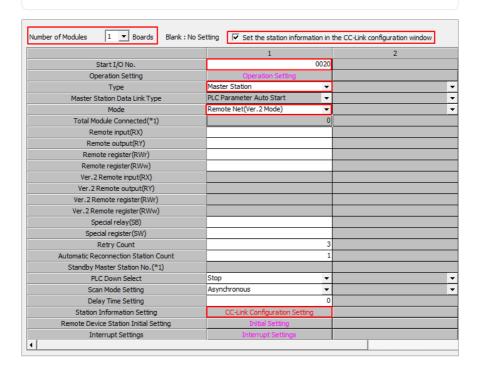

- 3. To configure the coupler, click the **CC-Link Configuration Setting**.
- 4. The CC-Link Configuration Module window appears. Check whether Module List » CC-Link Module (Autonics Corporation) » ARIO-C-CL is added on the right side of the screen.

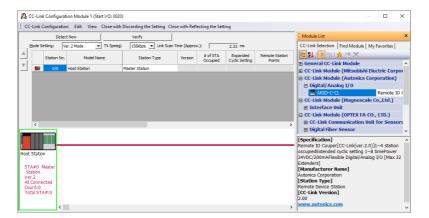

5. Drag and Drop the ARIO-C-CL to the Host Station direction.

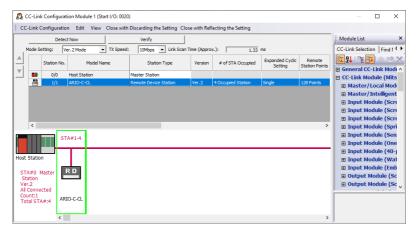

- 6. Set the # of STA Occupied the same as the value of the DATARATE rotary switch on the coupler.
  - Mode Setting: Ver.2 Mode (→ CC-Link Ver 2.0) / TX Speed: Transmission rate

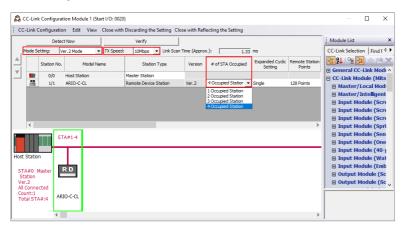

| Number of occupied stations <sup>01)</sup>  | Rotary switch setting | Transmission rates <sup>02)</sup> |
|---------------------------------------------|-----------------------|-----------------------------------|
| Automatic assignment                        | 0                     | 156 kbps                          |
| depending on the data size of the module    | 1                     | 625 kbps                          |
| Occupied stations: 1 to 4 stations          | 2                     | 2.5 Mbps                          |
| • Extended cyclic setting: 1, 2, 4, 8 times | 3                     | 5 Mbps                            |
|                                             | 4                     | 10 Mbps                           |
| Occupied stations: 4 stations fixed         | 5                     | 156 kbps                          |
| • Extended cyclic setting: 1 time           | 6                     | 625 kbps                          |
|                                             | 7                     | 2.5 Mbps                          |
|                                             | 8                     | 5 Mbps                            |
|                                             | 9                     | 10 Mbps                           |

- 01) Refer to the 5.2, "CC-Link Memory Map Layout".
- 02) It must be the same as the transmission rate of the master.
- 7. If multiple devices are connected and the number of occupied stations is different, designate the number right side of the **Station No.** as the station number. Set the positions of decimal rotary switches on the coupler to that station number.

8. Click the Close with Reflecting the Setting in the top menu.

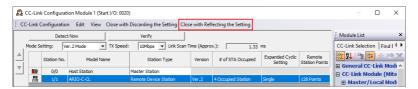

9. The number of couplers connected to the Total Module Connected is applied. Specify the start address of the ARIO input/output module to the Remote Register (RWr, RWw).

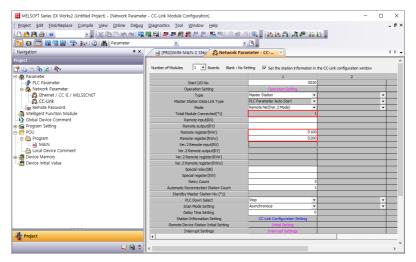

10. To check an error occurrence, click the **Check** at the bottom of the window after the configuration is completed. To save the settings, click the End.

11. Click the View » Docking Window » Device Reference in the top menu.

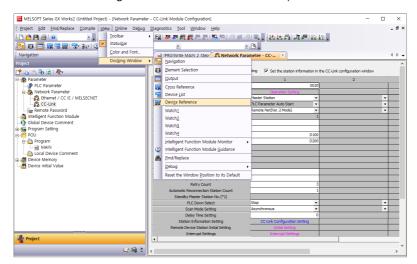

12. To check the mapping information of the ARIO unit, select the Start I/O No. in the Device Reference(CC-Link) window.

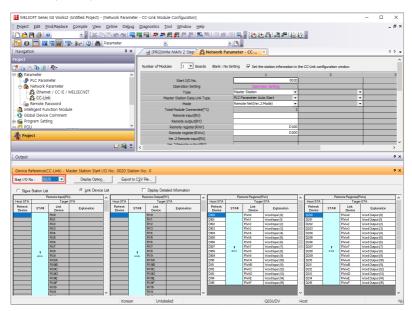

# 6.4. Download the Program

1. Click the Online » Write to PLC… in the top menu.

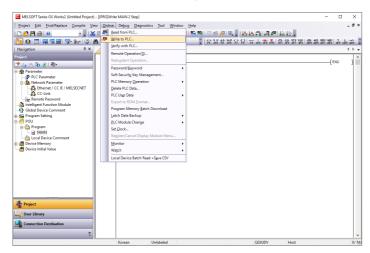

2. Click the Parameter+Program in the Online Data Operation window.

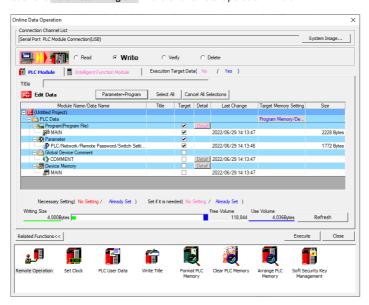

3. Click the **Execute** after confirming that all checkboxes of the Target below are selected.

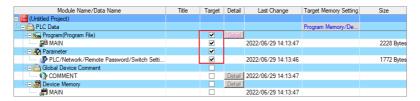

4. Download is completed. Reset the PLC CPU.

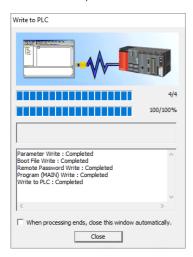

### 6.5. Monitor the I/O Data

1. Click the Online » Monitor » Device/Buffer Memory Batch in the top menu.

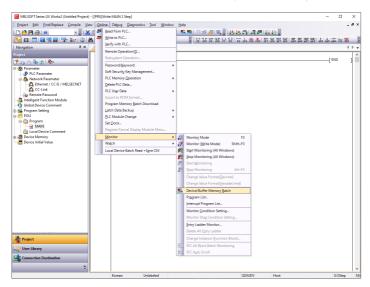

Enter the D100 which is the start address of RWr to the Device Name. You can see that the input signals are applied to channel 1 to 4 of the first digital input module.

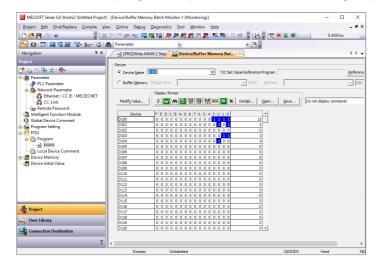

3. To check the address of the output module, enter the D200 which is the start address of RWw to the Device Name. To apply the output signals to channel 1 to 4 of the first output module, double-click the value area on the right side of the mapping of the bits.

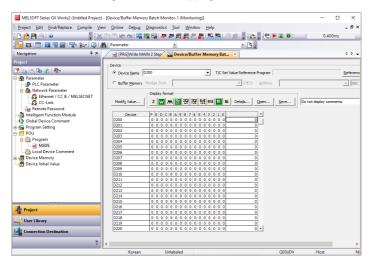

4. Enter the value of 15 to the Value area and click the **Set**.  $(15_{dec}$  = Binary 0000 1111)

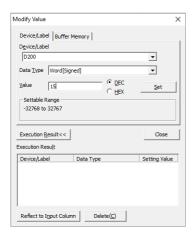

5. You can see that the output signals are applied as shown in the figure below. (The channel indicators (no. 1 to 4) of digital output module light up.)

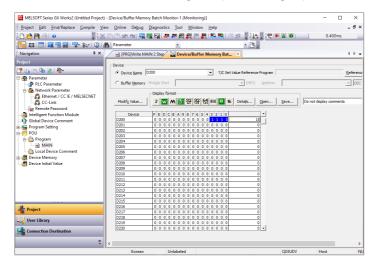

# 7. DAQMaster

### 7.1. Monitor the ARIO Unit

- ${\bf 1.} \ \ {\bf Connect the \ CONFIG \ port \ of the \ ARIO \ coupler \ to \ the \ PC \ where \ the \ DAQMaster \ is \ installed.}$
- 2. Select the **Supported Device List** » **AUTONICS** » **ARIO Config** to add the ARIO coupler and then select the Connect » Scan to import the connected ARIO unit. (Comm Mode state)

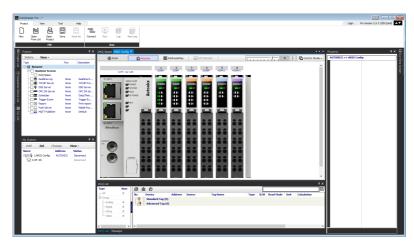

3. When Selecting the I/O List » ARIO Config, the tag list of the connected input/output module is displayed. Double-click the tag to be monitored to add it on the DAQ List window.

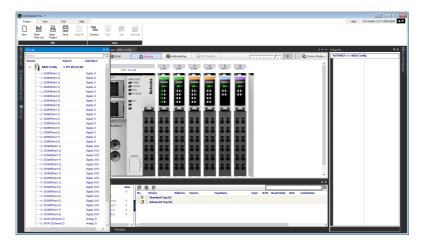

4. The tags are added on the DAQ List window as shown below.

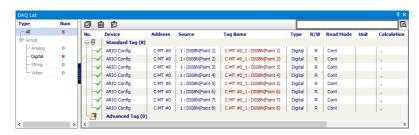

5. Double-click the **RunTime Screen** » **Data** » **(e.g.) Multi Panel** to configure the visualized monitoring screen. A multi-panel window will be created on the DAQ Space window.

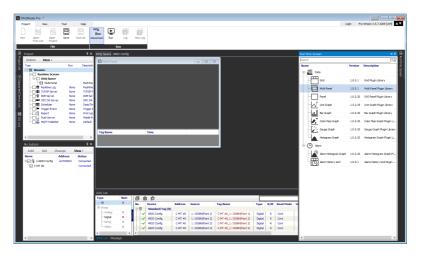

6. Drag and drop the tags added on the DAQ List window to the Multi Panel window.

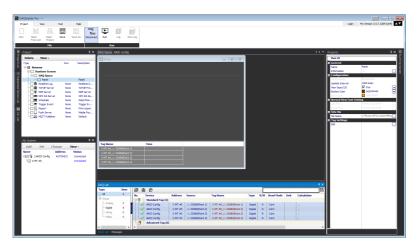

7. When selecting the **Project** » **Run**, you can monitor the channel status of the module.

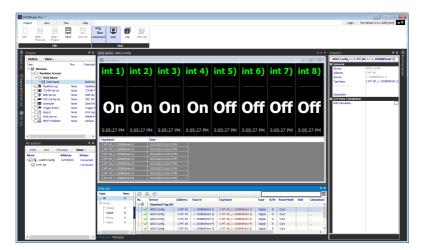

### 7.2. Update the Firmware Version

You can check the firmware (software) version of the coupler on the Comm Mode » Property tab of the coupler » FW Version in the DAQMaster. To update the coupler's firmware, you need to select the Comm Mode » Property tab of the coupler » System configuration.

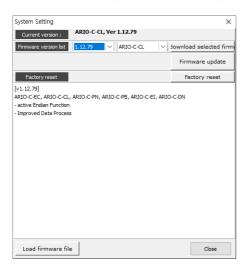

#### With Internet connection

1. Select the Firmware update to perform the update.

#### Without Internet connection

- 1. Download the latest firmware version of the coupler from the Autonics website.
- 2. Select the Load firmware file to import the downloaded .zip file.
- 3. Select the latest version of ARIO-C-CL at the Firmware version list.
- 4. Select the Firmware update to perform the update.

# 8. Dimensions

- For the detailed drawings, follow the Autonics website.
- Unit: mm

## Coupler

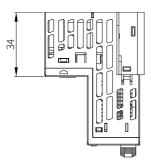

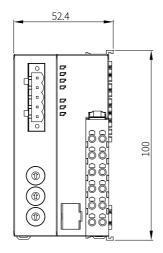

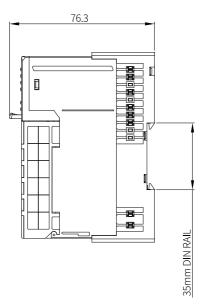

### **End module**

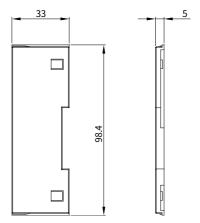

# 9. Specifications

# **9.1. Electrical/Mechanical Specifications**

| Max. number of connectable modules | ≤ 32 (The length of connected modules: ≤ 384 mm)                                     |
|------------------------------------|--------------------------------------------------------------------------------------|
| Memory size                        | • Input: 256-byte                                                                    |
|                                    | Output: 256-byte                                                                     |
| Power supply                       | • Unit (coupler + module): $\leq$ 9.6 W, $\leq$ 400 mA ( $\leq$ 200 mA/CH, 2-CH/COM) |
|                                    | • I/O: $\leq$ 96 W, $\leq$ 4,000 mA ( $\leq$ 2,000 mA/CH, 2-CH/COM)                  |
| Supply voltage                     | • Coupler input voltage: 24 V <sub>DC</sub>                                          |
|                                    | • ABUS supply voltage: 5 V <sub>DC</sub> , ≤ 960 mA                                  |
|                                    | • I/O supply voltage: 24 V <sub>DC</sub>                                             |
| Current consumption                | • The standby and run mode: 200 mA                                                   |
|                                    | • The maximum load: 400 mA (at coupler max. load)                                    |
| Field network connection           | 5-pin PCB connector                                                                  |
| DAQMaster connection               | USB 2.0 type Micro B                                                                 |
| Installation method                | DIN rail mounting                                                                    |
| Material                           | Terminal: PA6, Body: MPPO, Base: PA6, POM                                            |
| Unit weight                        | ≈ 165 g                                                                              |
| (packaged)                         | (≈ 265 g)                                                                            |

# 9.2. Environmental Conditions

| Insulation resistance | $\geq$ 100 M $\Omega$ (500 V <sub>DC</sub> megger)                                                      |
|-----------------------|----------------------------------------------------------------------------------------------------|
| Dielectric strength   | 1000 V <sub>AC</sub> 50/60 Hz for 1 minute                                                              |
| Noise immunity        | 500 V <sub>DC</sub> the square wave noise (pulse width: 1 μs) by the noise simulator                    |
| Vibration             | 0.7 mm double amplitude at frequency of 10 to 55 Hz (for 1 minute) in each X, Y, Z direction for 1 hour |
| Vibration             | 0.5 mm double amplitude at frequency of 10 to 55 Hz (for 1 minute)                                      |
| (malfunction)         | in each X, Y, Z direction for 10 minutes                                                                |
| Shock                 | $300 \text{ m/s}^2$ ( $\approx 30 \text{ G}$ ) in each X, Y, Z direction for 3 times                    |
| Shock (malfunction)   | $100 \text{ m/s}^2$ ( $\approx 10 \text{ G}$ ) in each X, Y, Z direction for 3 times                    |
| Ambient temperature   | -10 to 55 °C, storage: -25 to 70 °C (no freezing or condensation)                                       |
| Ambient humidity      | 35 to 85 %RH, storage: 35 to 85 %RH (no freezing or condensation)                                       |
| Protection rating     | IP20 (IEC standard)                                                                                     |

# **10. Communication Specifications**

## 10.1. CC-Link Communication

| 6                         | coli IV. 20                                                                   |
|---------------------------|-------------------------------------------------------------------------------|
| Comm. standard            | CC-Link Ver 2.0                                                               |
| Station type              | Remote device station (max. number of connected stations: $\leq$ 42 stations) |
| Transmission rate setting | DATARATE rotary switch X 1                                                    |
| Transmission rates        | 156 kbps / 625 kbps / 2.5 Mbps / 5 Mbps / 10 Mbps                             |
| Cable spec.               | The cable approved by the CC-Link Partner Association (CLPA)                  |
| Cable length              | • 156 kbps: 1200 m                                                            |
|                           | • 625 kbps: 900 m                                                             |
|                           | • 2.5 Mbps: 400 m                                                             |
|                           | • 5 Mbps: 160 m                                                               |
|                           | • 10 Mbps: 100 m                                                              |
| Station number settings   | Decimal rotary switches X 2                                                   |
| Station number            | 01 to 64                                                                      |
| Occupied station          | 1 to 4 stations                                                               |
| Extended cyclic setting   | 1, 2, 4, 8 times                                                              |
| Interface type            | RS-485                                                                        |
| Topology                  | Bus, Trunk, Drop Line, Daisy Chain                                            |
| CSP+ file                 | Download the CSP+ file on our Autonics website                                |

## 10.2. ABUS

| Transmission rate | 4 Mbps         |
|-------------------|----------------|
| Topology          | Bus, Drop Line |

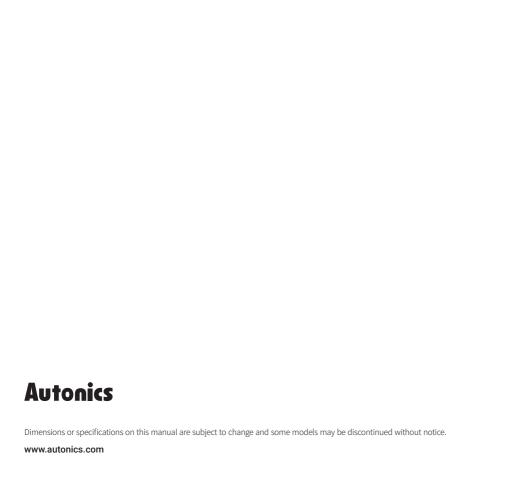